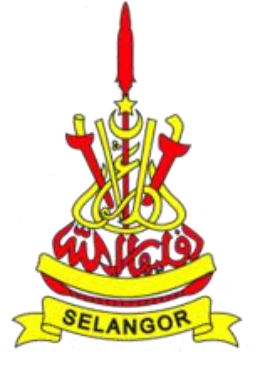

1.Permohonan BINGKAS boleh dilakukan melalui laman sesawang Bingkas: **bingkasselangor.com**

2.Pemohon perlu memasukkan nombor telefon untuk menyemak status akaun Selangkah

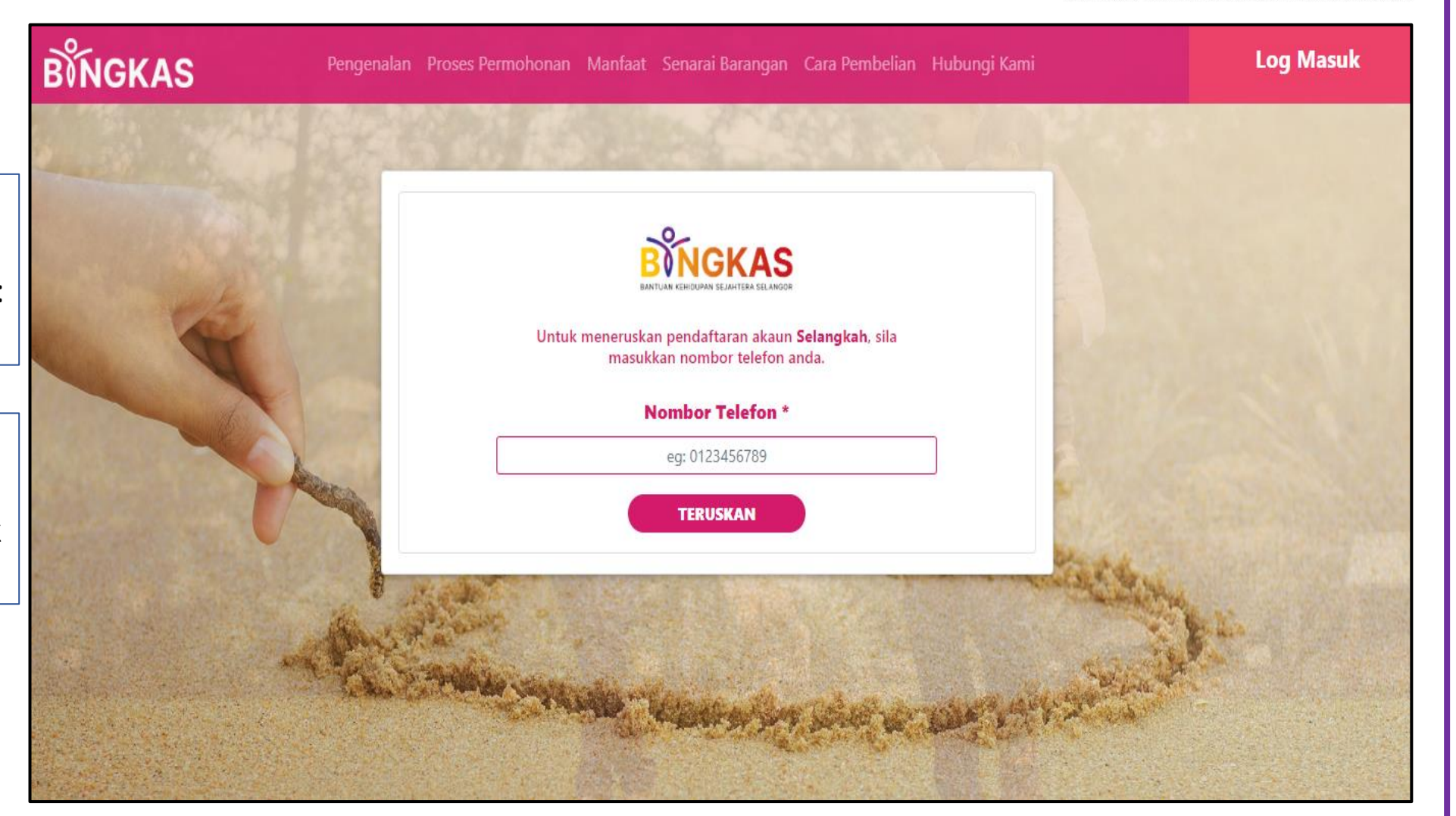

**JGKAS** 

BANTUAN KEHIDUPAN SEJAHTERA SELANGOF

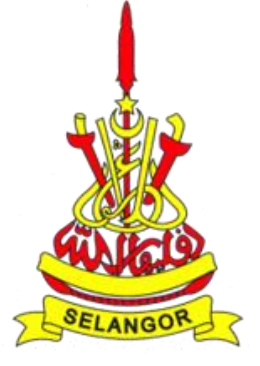

3. Jika pemohon sudah mempunyai akaun Selangkah, tekan butang "X" dan log masuk dengan nombor telefon dan kata laluan Selangkah Kemudian, tekan "log masuk".

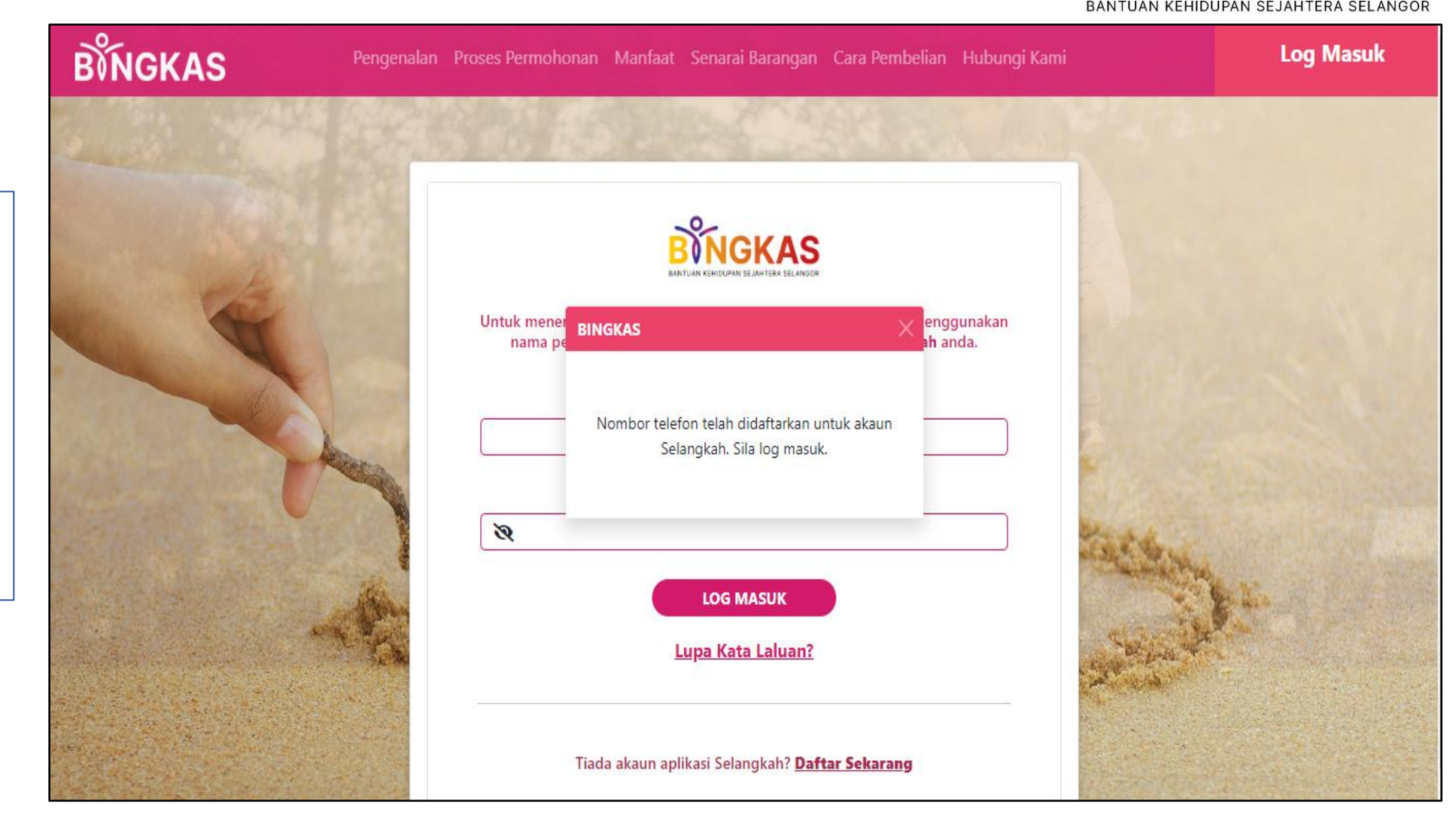

**GKAS** 

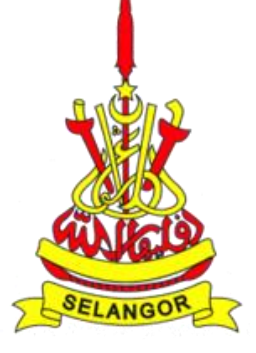

4. Bagi pemohon yang tidak mempunyai akaun selangkah, mereka hanya perlu mengisi maklumat peribadi mereka dan tekan 'teruskan' di bahagian bawah dan log masuk.

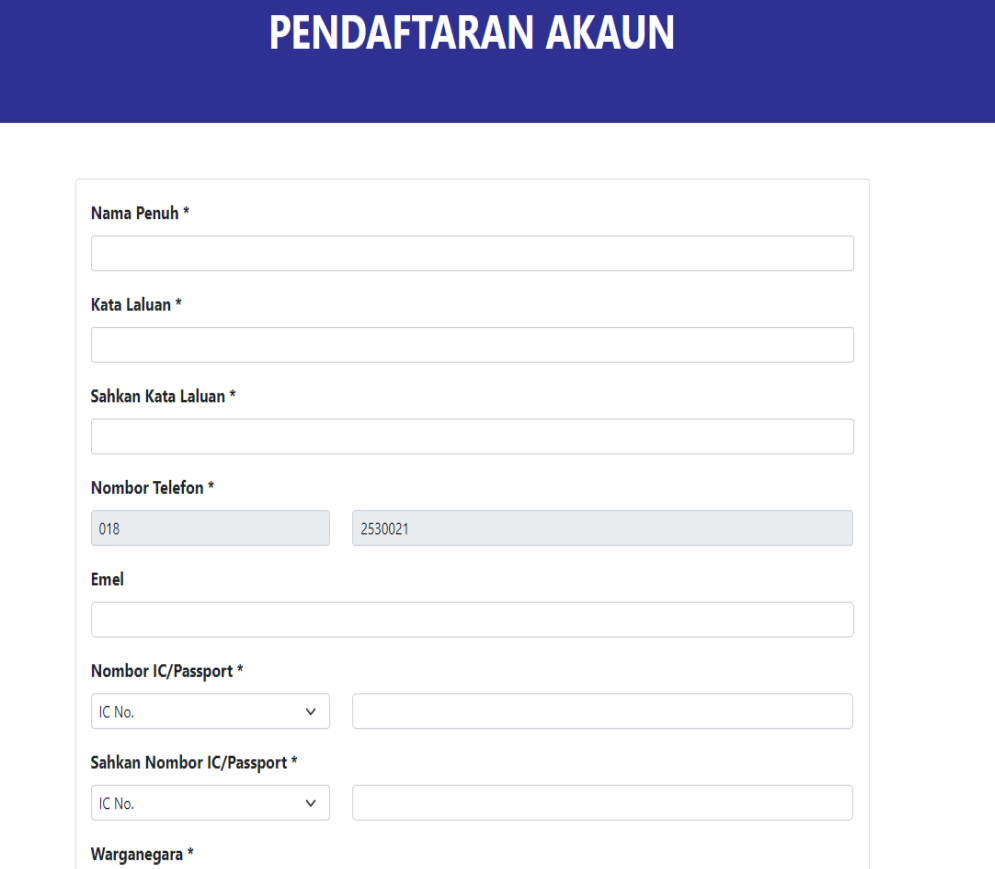

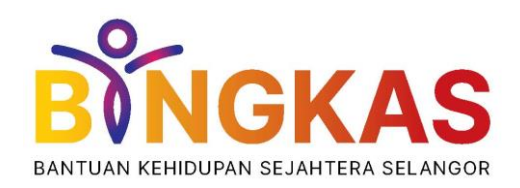

**Log Masuk** 

**BINGKAS** 

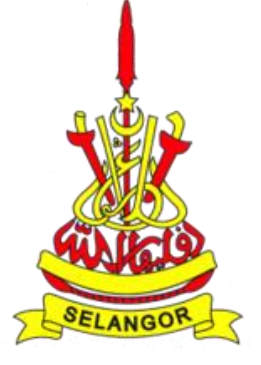

5. Jika pemohon lupa kata laluan Selangkah, mereka perlu memasukkan semula nombor telefon mereka dan klik butang teruskan.

R

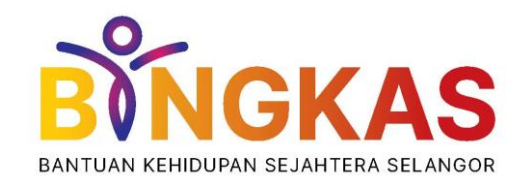

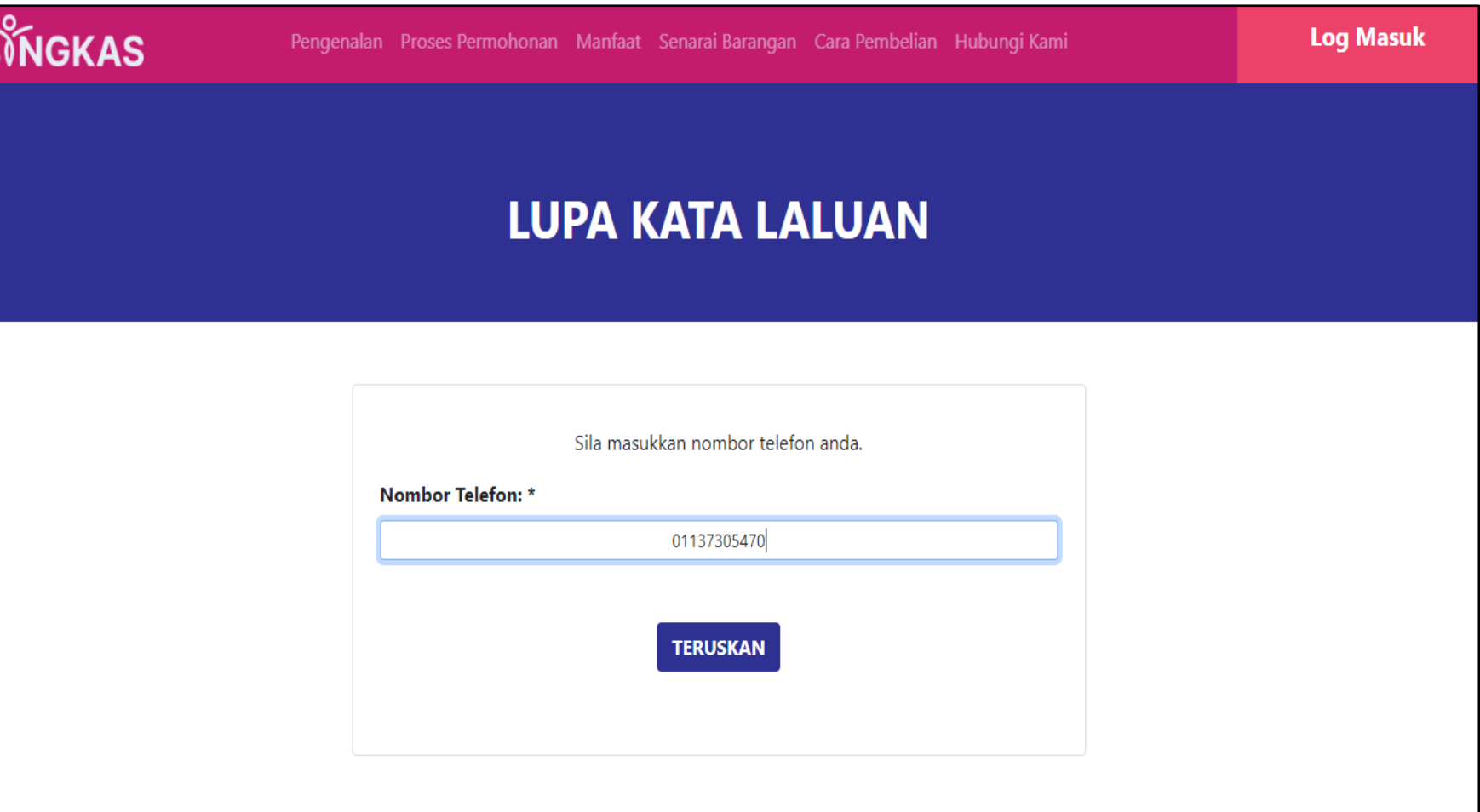

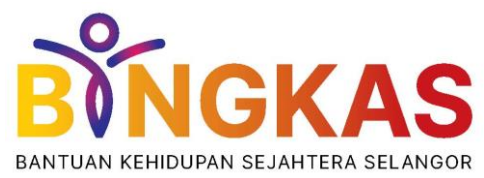

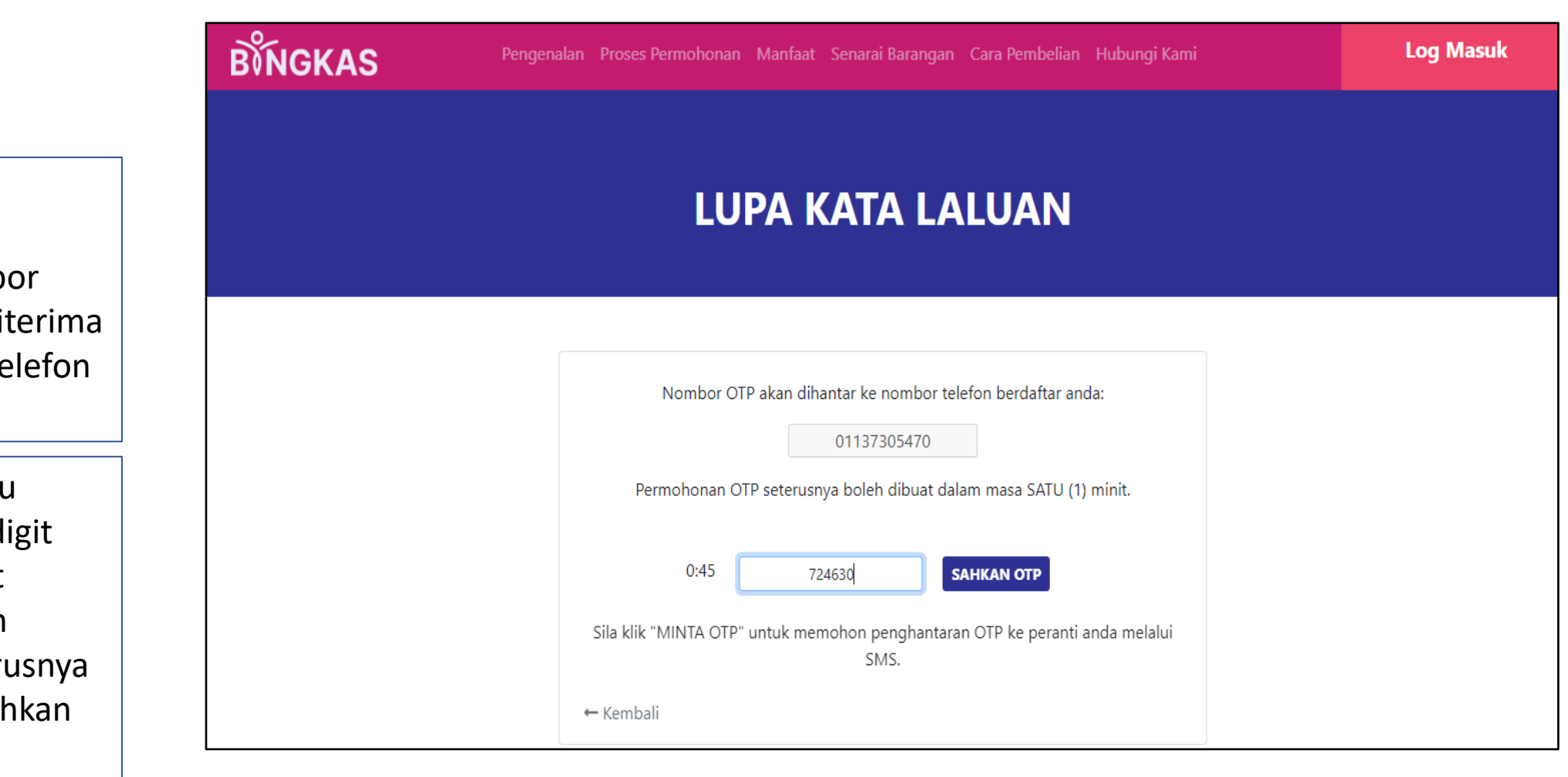

6. Seterusnya, pemohon perlu menunggu nombor OTP yang akan diterima melalui SMS ke telefon mereka.

7. Pemohon perlu memasukkan 6-digit nombor tersebut kedalam ruangan disediakan, seterusnya tekan butang 'Sahkan OTP'.

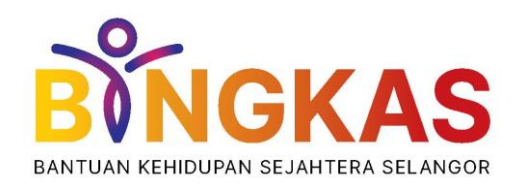

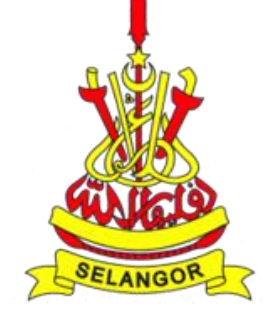

8. Selepas pemohon berjaya log masuk, skrin ini akan dipaparkan. Pemohon hanya perlu menekan 'X' dan mula mengisi maklumat yang diperlukan.

## **BINGKAS Log Keluar** Pengenalan Proses Permohonan Manfaat Senarai Barangan Cara Pembelian Hubungi Kami **BINGKAS BINGKAS** A. MAKLUMAT PERIBADI **B. MAKLUMAT PENDAPATAN** E. SENARAI SEMAK F. MAKI UMAT PFI ANGGAN Sila buat permohonan untuk menjadi ahli BINGKAS. **DOKUMEN** DAN PERLINDUNGAN PRIVASI · Warganegara Malaysia. **KRITERIA** · Lahir di Selangor atau menetap di Selangor melebihi 10 tahun. · Pemilih berdaftar di Selangor. · Pendapatan isi rumah RM 3,000.00 dan mempunyai tanggungan berusia 18 tahun ke bawah atau 21 tahun ke bawah (yang masih belajar). · Pemohon Baru Bantuan Kehidupan Sejahtera Selangor.

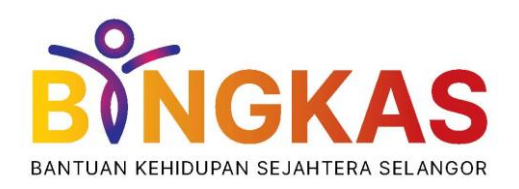

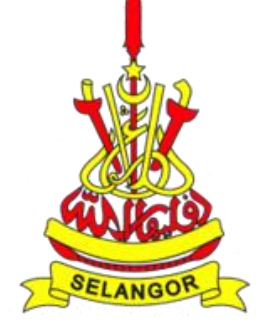

9. Di bahagian A, pemohon perlu mengisi maklumat peribadi mereka di kolum yang telah disediakan. Kemudian tekan teruskan

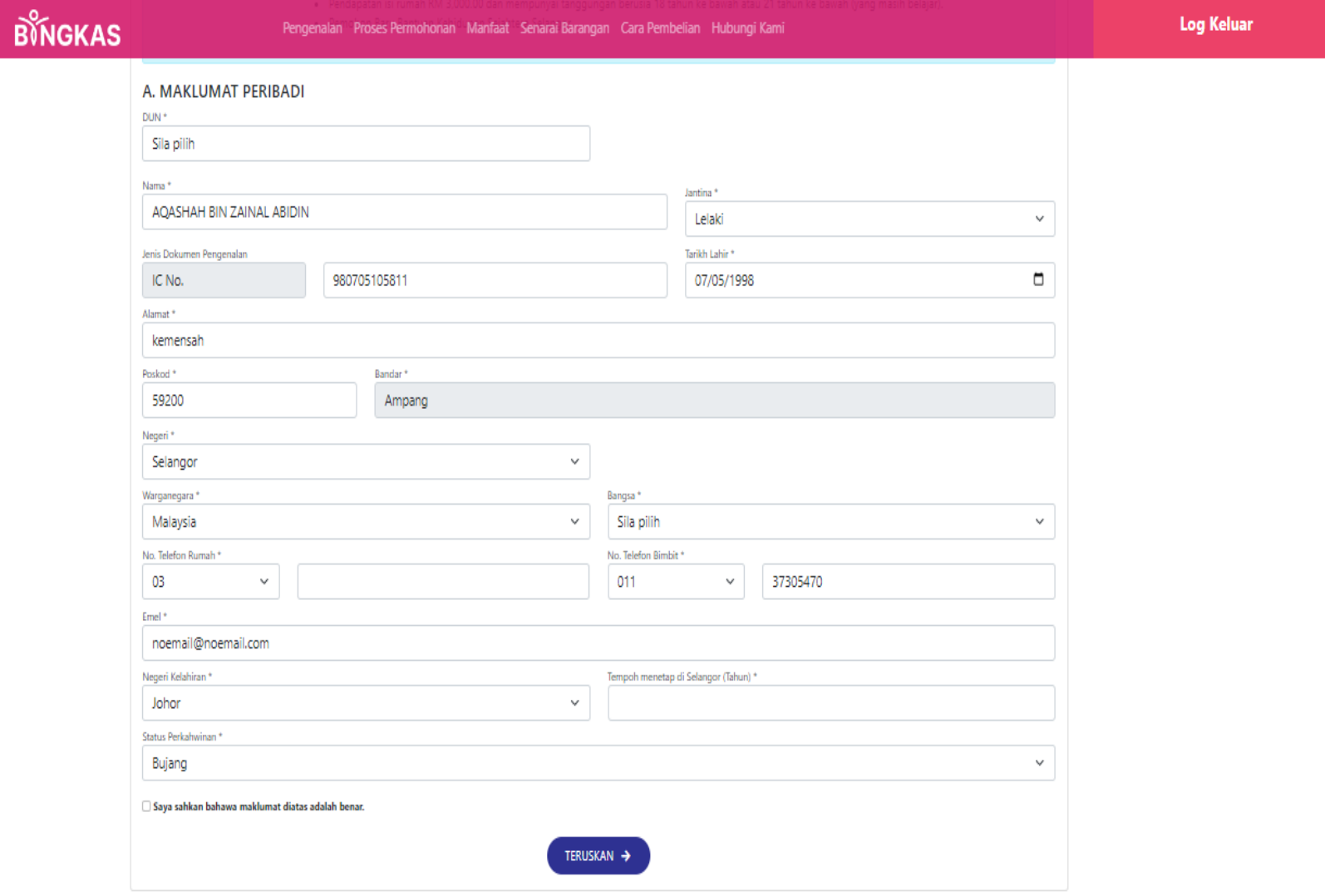

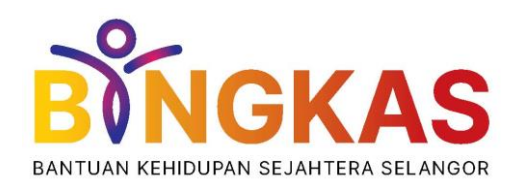

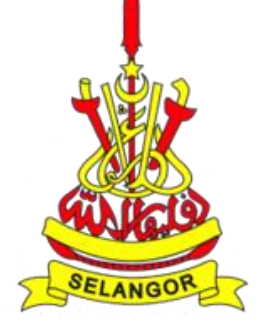

10. Di bahagian B, pemohon perlu lengkapkan borang Maklumat Pendapatan. Kemudian, tekan butang 'Teruskan' di bahagian bawah

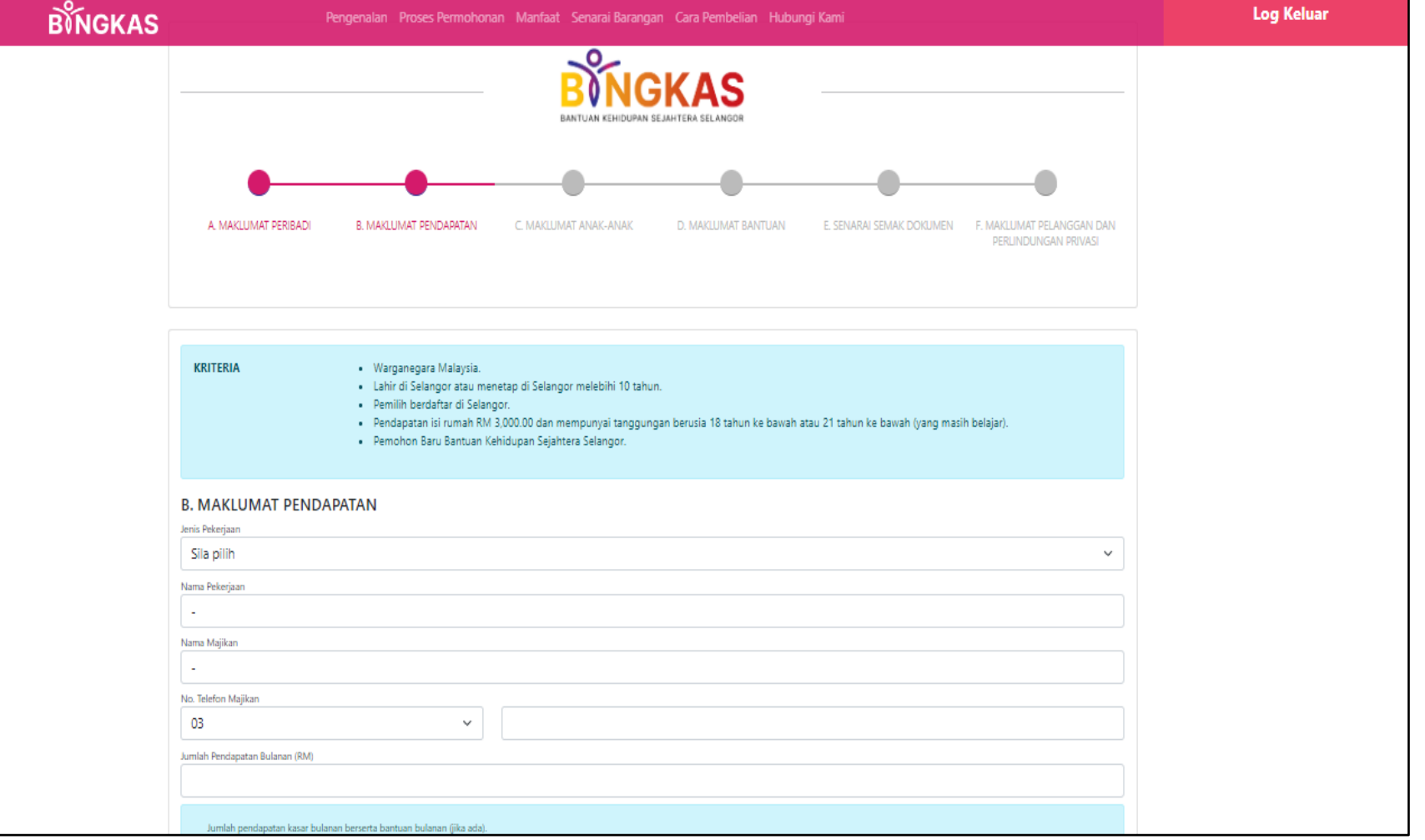

# **BINGKAS**

Pengenalan Manfaat Senarai Barangan Cara Pembelian Hubungi Kami

Log Keluar

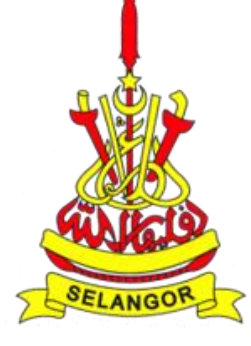

11. Di bahagian C, pemohon perlu melengkapkan borang maklumat anak - anak. Tekan butang "Teruskan" di bahagian bawah.

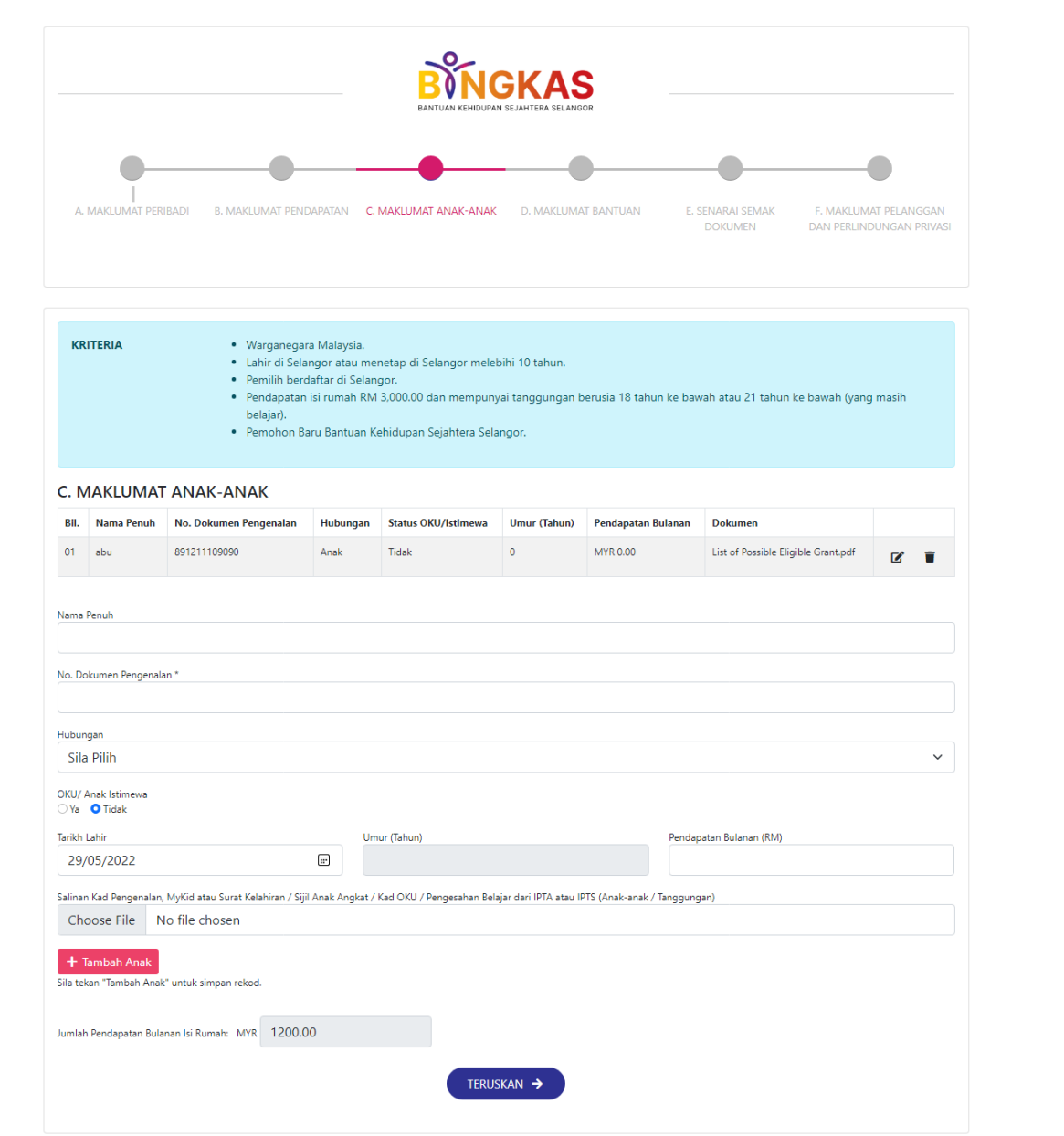

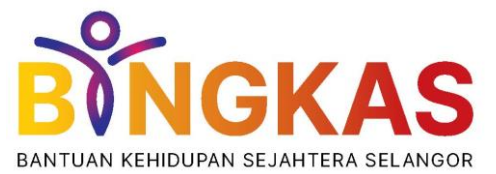

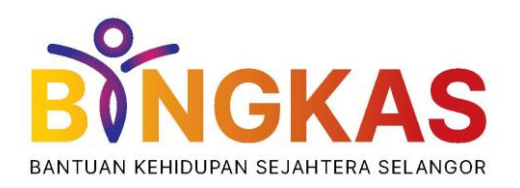

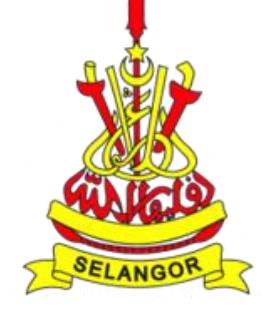

12. Di bahagian D, pemohon perlu mengisi maklumat bantuan yang mereka terima dan boleh terus tekan butang 'teruskan' dibawah.

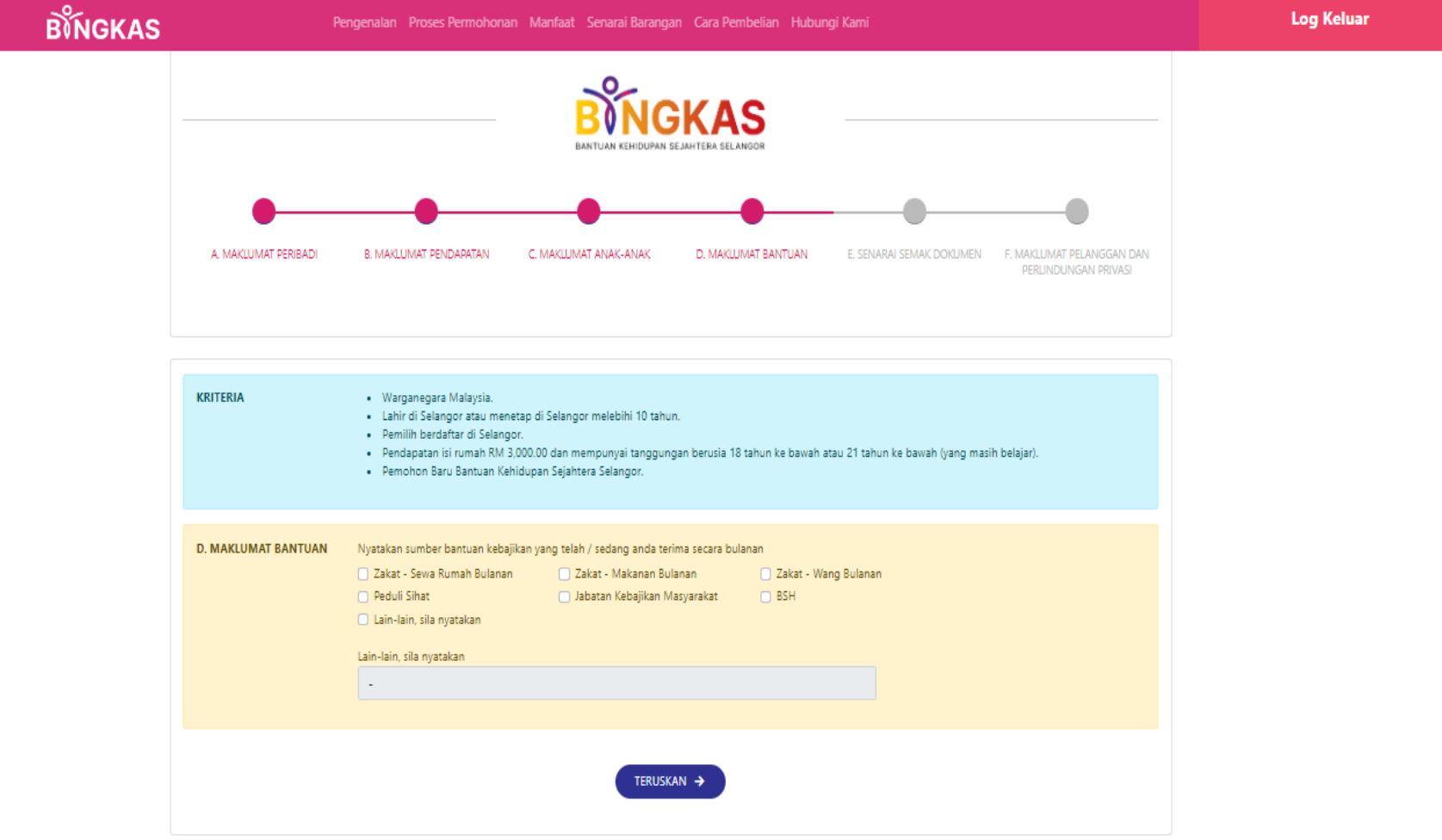

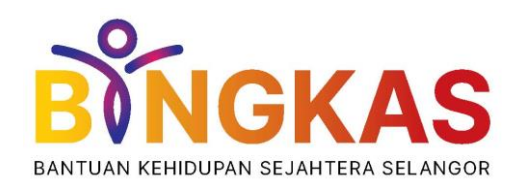

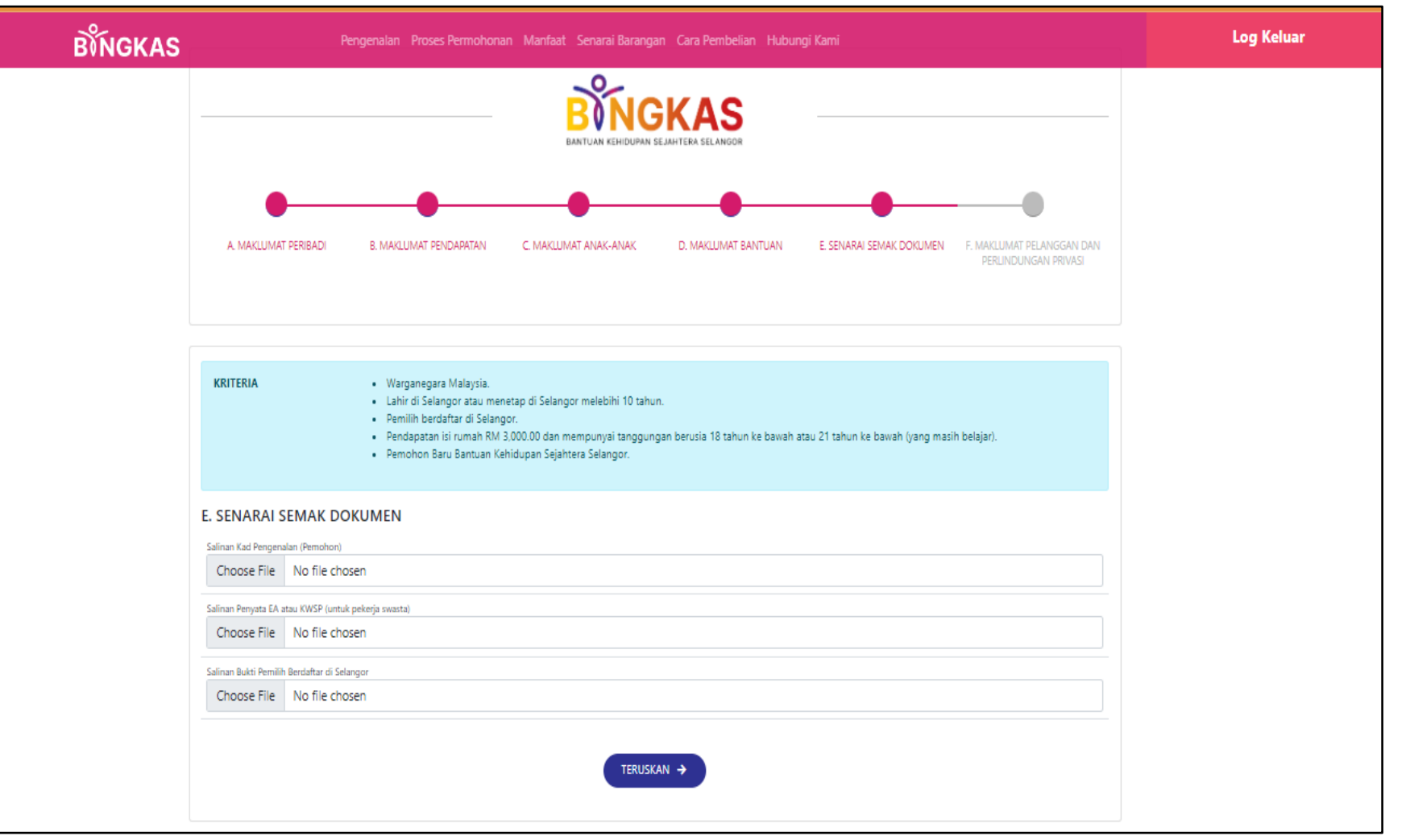

13. Bahagian E ialah bahagian senarai semak dokumen. Pemohon perlu memasukkan dokumen yang diminta di bahagian tersebut dan tekan 'teruskan' di bahagian bawah.

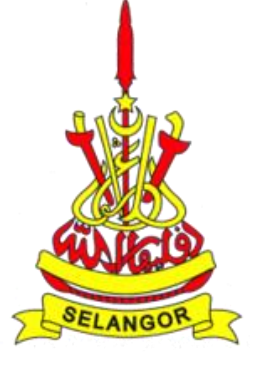

BANTUAN KEHIDUPAN SEJAHTERA SEL

## **BINGKAS**

**KRITERIA** 

Pengenalan Manfaat Senarai Barangan Cara Pembelian Hubungi Kami

**Log Keluar** 

14. Bahagian terakhir ialah bahagian maklumat pelanggan dan perlindungan privasi Pemohon.

15. Pemohon hanya perlu membacanya dengan teliti dan tekan bahagian bawah tersebut bahawa mereka telah bersetuju dengan terma dan syarat Bingkas.

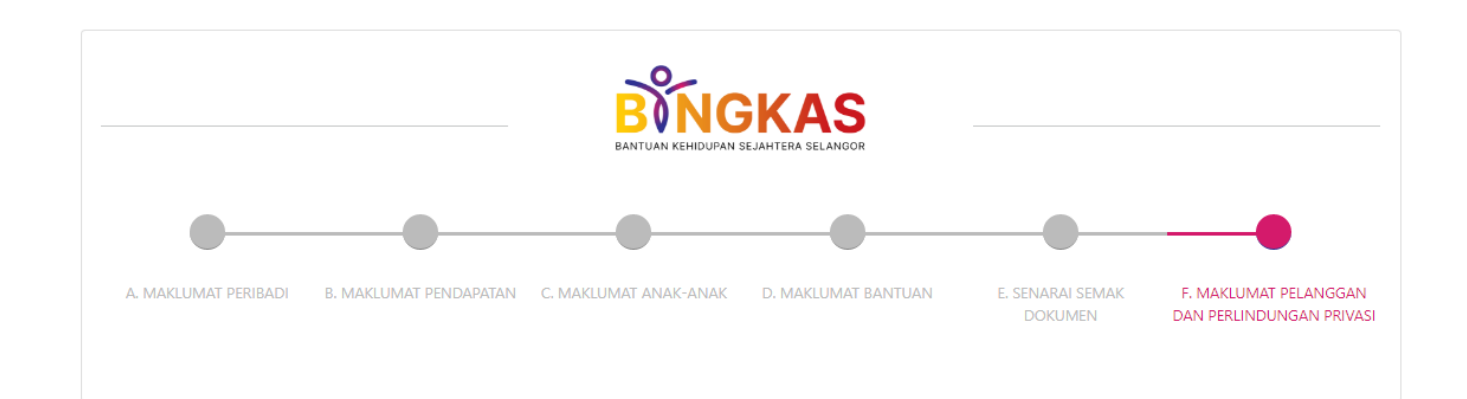

#### · Warganegara Malaysia.

- · Lahir di Selangor atau menetap di Selangor melebihi 10 tahun.
- · Pemilih berdaftar di Selangor.
- · Pendapatan isi rumah RM 3,000.00 dan mempunyai tanggungan berusia 18 tahun ke bawah atau 21 tahun ke bawah (yang masih belajar).
- · Pemohon Baru Bantuan Kehidupan Sejahtera Selangor.

### F. MAKLUMAT PELANGGAN DAN PERLINDUNGAN PRIVASI

Dengan mengisi borang permohonan ini, anda bersetuju bahawa SELCARE Management Sdn. Bhd. selaku syarikat yang mewakilinya berhak mengumpul dan menggunakan data peribadi anda seperti yang diperuntukkan dalam borang permohonan ini, atau (jika berkenaan) yang diperolehi oleh organisasi kami untuk tujuan yang berkenaan mengikut Akta Perlindungan Data Peribadi 2010.

Saya mengaku bahawa segala maklumat di atas adalah BENAR dan TEPAT. Jika maklumat yang diberikan adalah tidak tepat dan palsu selepas proses penyemakan, pihak Kerajaan Negeri Selangor & SELCARE Management Sdn. Bhd. berhak untuk membatalkan keahlian saya serta-merta dan akan dikenakan tindakan undang- undang yang sewajarnya.

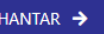

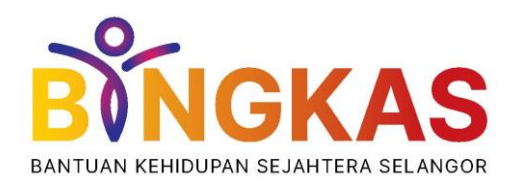

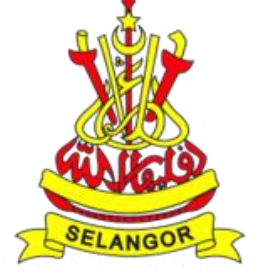

16. Selepas selesai mengisi semua soalan yang diperlukan status permohonan dan pendaftaran berjaya akan dipaparkan dalam skrin peserta seperti tertera.

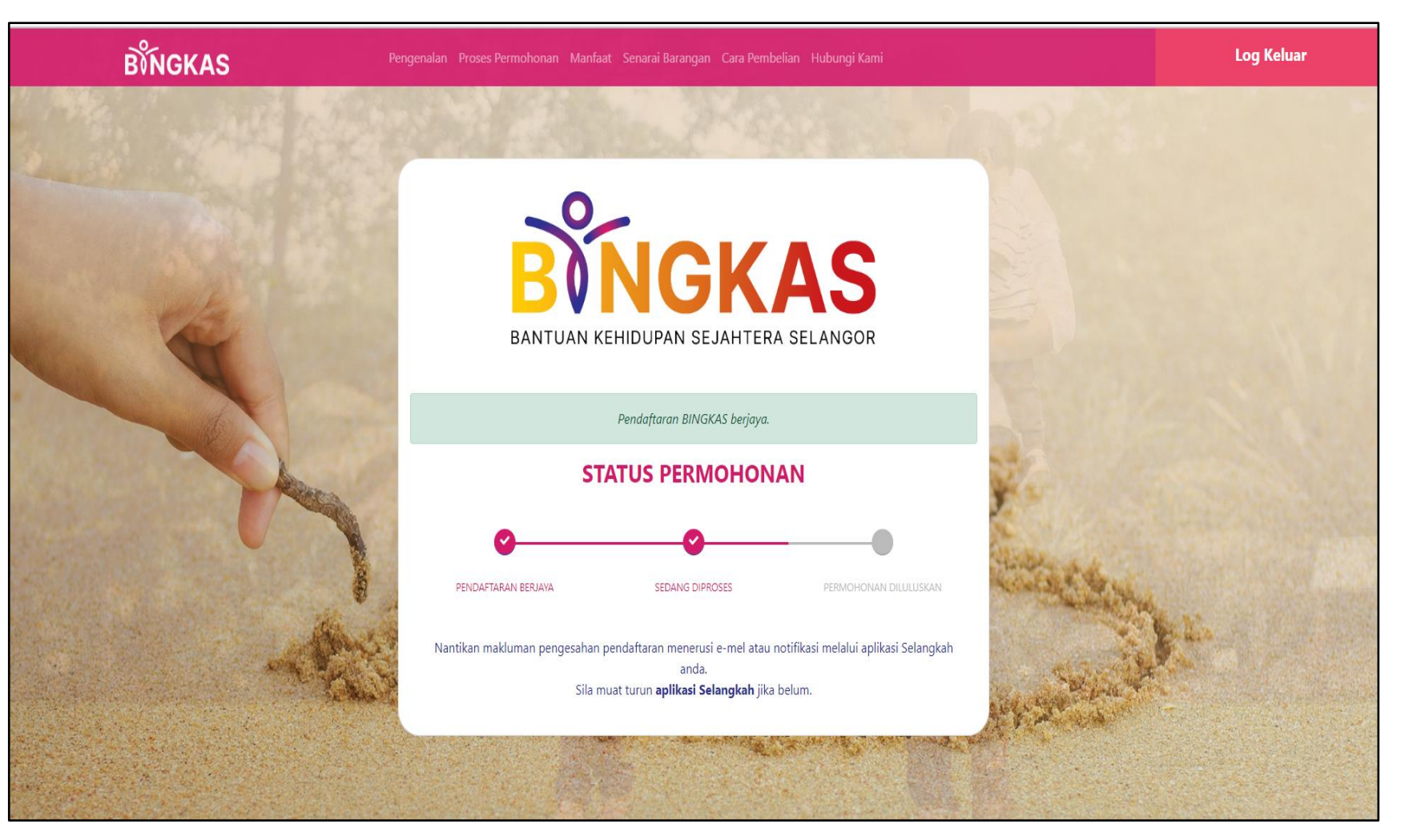